# 4. Configuring the Store and Dispensing

# Making items visible in the new store using Master List(s)

1. Click on the **Master Lists** tab and select at least one Master List.

| Genera            | al Preferences | Logo | Synchronization | Custom fields | Master Lists |
|-------------------|----------------|------|-----------------|---------------|--------------|
|                   |                |      | Use master list |               |              |
| Gryffindor All It | ems            |      |                 |               |              |
|                   |                |      |                 |               |              |

- 2. Click **OK**
- 3. Click **OK** again

## Setting up the correct synchronisation settings

If you have used store\_create\_from\_name for creation of the store, and you have specified the sync site that the store will be **Active** on, then all you need to do here is:

- Change the Synchronisation type for this store on the Primary Server to **Collector** if so desired (normally the case)
- Configure this new store's Sync type to be **Transfer** or **Active/Collector** for any *other* sync sites that need to deal with this store.
- Edit store synchronisation settings (Special > Show Stores > Double-click on store > Synchronisation > Click to Unlock, enter code to edit):
- In the table below, in row of the Sync site that was created for this store, tick the tickbox in the Local column. This will automatically change the Sync type for that site to Active/Collector.

| Last update:     | on mobile sectors sectors side configent the students of the sector side configence in the sector side configence in the secto |
|------------------|----------------------------------------------------------------------------------------------------|
| 2020/03/26 18:51 | en:mobile:setup:server_side:config https://wiki.msupply.foundation/en:mobile:setup:server_side:config?rev=1585248683                                                                                                    |

| Synchronisa | tion type : Active store |                  |    |      | lick to un-lock |  |  |
|-------------|--------------------------|------------------|----|------|-----------------|--|--|
| Set as lo   | cal store                |                  |    |      | ICK to UN-IDOK  |  |  |
| Include p   | prescriptions in sync    |                  |    |      |                 |  |  |
|             |                          |                  |    |      |                 |  |  |
| Sync ID     | 5                        |                  |    |      |                 |  |  |
| Sync with : |                          |                  |    |      |                 |  |  |
| Sync ID     | User name                | Sync type        | La | cal  |                 |  |  |
| 7           | General                  | None             | •  |      |                 |  |  |
| 6           | Hogwarts Dispensary      | None             |    |      |                 |  |  |
| 2           | Grytfindor               | None             | •  |      |                 |  |  |
| 3           | Hufflepuff               | None             |    |      |                 |  |  |
| 4           | Slytherin                | None             |    | - 11 |                 |  |  |
| 5           | Mobile Store 1           | Active/collector |    | 1    |                 |  |  |
|             |                          |                  |    |      |                 |  |  |
|             |                          |                  |    |      |                 |  |  |
|             |                          |                  |    |      |                 |  |  |
|             |                          |                  |    |      |                 |  |  |
|             |                          |                  |    |      |                 |  |  |
|             |                          |                  |    |      |                 |  |  |
|             |                          |                  |    |      |                 |  |  |

- 3. Set Synchronisation type at the top to Collector
- 4. Click **OK**

#### Make the Store visible to other Stores

1. Edit the 'name' associated with the Store and configure visibility to other Stores appropriately

# **Custom settings**

| Setting name           | Allowed<br>Value(s) <sup>1)</sup> | Description                                                                                                    |
|------------------------|-----------------------------------|----------------------------------------------------------------------------------------------------|
| usesDispensaryModule   | true or<br><i>false</i>           | Needs to be set to true if dispensing<br>(see below)                                                                                                    |
| usesDashboardModule    | true or<br><i>false</i>           | Needs to be set to true if using the dashboard                                                                                                    |
| usesVaccineModule      | true or<br><i>false</i>           | Needs to be set to true if using the vaccines module                                                                                                    |
| usesCashRegisterModule | true or<br><i>false</i>           | Needs to be set to true if using the cash register                                                                                                    |
| usesPaymentModule      | true or<br>false                  | Needs to be set to true if handling cash<br>payments. There are some (good!)<br>side effects if this setting is true:<br>The sell and cost price columns are<br>shown on Supplier Invoices<br>and are also shown when editing<br>batches in a stocktake where the sell<br>price is editable.<br>See below for examples. |

| Setting name                                | Allowed<br>Value(s) <sup>1)</sup> | Description                                                                                                    |
|---------------------------------------------|-----------------------------------|----------------------------------------------------------------------------------------------------|
| usesPatientTypes                            | true or<br>false                  | If set to true then you can choose<br>between "Inpatient and Outpatient"<br>when dispensing. The data is stored in<br>the transact.user1 field. Of course,<br><u>usesDispensaryModule</u> must be set to<br>true for this to have any effect (see<br>above) |
| monthsLeadTime                              | number (0)                        | The months of lead time - will be<br>multiplied by 30 to use in mobile as<br>months of lead time                                                                                                    |
| monthlyConsumptionLookBackPeriod            | number<br>(12)                    | The number of months to look back<br>when calculating average monthly<br>consumption (AMC)                                                                                                    |
| monthlyConsumptionLookEnforceLookBackPeriod | true or<br>false                  | if True, then the full lookbackup period<br>will be used, even if there is no<br>consumption in those periods. We<br>don't recommend this, but it's here to<br>comply with the rules in some<br>countries                                                   |

### Other configurations that then affect how mobile behaves

| Item                       | Description                                                                                                    |
|----------------------------|----------------------------------------------------------------------------------------------------|
| Programs                   | If you have a master list configured as a program, in mobile you will then be able to perform stock takes by program or supplier requisitions.              |
| Reasons                    | If you have BOTH positive and negative inventory adjustments, have to apply a reason to stocktake lines with a difference $!= 0$                            |
| Prescription<br>Categories | If you have transaction categories with type of "prescription" mobile will display<br>a drop down list of prescription categories to select from            |
| Insurance Providers        | If you configured an insurance provider, then mobile will give you the ability to choose a policy, and to edit and create them at the end of a prescription |
| Payment Types              | If you have configured any payment types, they'll show up in a list at the end of a prescription                                                            |

## **Dispensary mode**

1. Ensure that your store is a Dispensary by choosing **Dispensary** from the drop-down list on the **General** tab of the store preferences.

| 0.0               |         |             |         | New store       |                    |              |        |    |
|-------------------|---------|-------------|---------|-----------------|--------------------|--------------|--------|----|
| Demo store        |         |             |         |                 |                    |              |        |    |
|                   | General | Preferences | Logo    | Synchronisation | Custom fields      | Master lists |        |    |
| Store code Demo1  | dien    | ensary      | 0       |                 |                    |              |        |    |
| Name Demo s       |         | ensary      | <b></b> |                 | Disable this store |              |        |    |
| Organization name |         |             | _       |                 |                    |              |        |    |
| Address line 1    |         |             | _       | Responsible of  | ficer none         | ۵            |        |    |
| Address line 2    |         |             |         |                 |                    |              |        |    |
| Address line 3    |         |             |         |                 |                    |              |        |    |
| Address line 4    |         |             |         |                 |                    |              |        |    |
| Address line 5    |         |             |         |                 |                    |              |        |    |
| Postal/Zip Code   |         |             |         |                 |                    |              |        |    |
| Phone             |         |             |         |                 |                    |              |        |    |
| Tags              |         |             |         |                 |                    |              |        |    |
|                   |         |             |         |                 |                    |              |        |    |
|                   |         |             |         |                 |                    |              |        |    |
|                   |         |             |         |                 |                    |              |        |    |
|                   |         |             |         |                 |                    |              |        |    |
|                   |         |             |         |                 |                    |              |        |    |
|                   |         |             |         |                 |                    |              |        |    |
|                   |         |             |         |                 |                    |              |        |    |
|                   |         |             |         |                 |                    |              |        |    |
|                   |         |             |         |                 |                    |              |        |    |
|                   |         |             |         |                 |                    |              | Cancel | ОК |
|                   |         |             |         |                 |                    |              |        |    |

2. The mobile store needs to have the following field in Custom Fields for the dispensary to be visible in mobile

|     | New line      | General<br>Delete line | Preferences | Logo | Syno | hronisation | Custom fiel | ds Master l | ists |    |
|-----|---------------|------------------------|-------------|------|------|-------------|-------------|-------------|------|----|
| Г   | - ten inte    |                        | ld label    |      | _    |             | Field       | value       |      |    |
| usi | sDispensaryMo | dule                   |             |      | 1    | rue         |             |             |      |    |
|     |               |                        |             |      |      |             |             |             |      |    |
|     |               |                        |             |      |      |             |             |             |      |    |
|     |               |                        |             |      |      |             |             |             |      |    |
|     |               |                        |             |      |      |             |             |             |      |    |
|     |               |                        |             |      |      |             |             |             |      |    |
|     |               |                        |             |      |      |             |             |             |      |    |
|     |               |                        |             |      |      |             |             |             |      |    |
|     |               |                        |             |      |      |             |             |             |      |    |
|     |               |                        |             |      |      |             |             |             |      |    |
|     |               |                        |             |      |      |             |             |             |      |    |
|     |               |                        |             |      |      |             |             |             |      |    |
| L   |               |                        |             |      |      |             |             |             |      |    |
|     |               |                        |             |      |      |             |             |             | Can  | OK |

Of course you will need to synchronise mSupply mobile with the server before the mobile device receives these configuration settings. After sync, your Navigator window will look like this

|            | ŝ                          | mSupply | SYNC ENABLED 📥 🛱 🔊                         |
|------------|----------------------------|---------|--------------------------------------------|
|            | Customer Invoices          |         | Supplier Invoices<br>Supplier Requisitions |
|            | Current Stock<br>Stocktake |         | Dispensary                                 |
| ப் LOG OUT |                            |         | 🔅 SETTINGS                                 |

# When the Payments module is on

The cost and sell price are visible on supplier invoices:

| Entry Date: 27/6/2019 Supplier: Their Ref: Stock transfer Image: Comment: Stock transfer Image: Comment: Image: Comment: |                     |
|----------------------------------------------------------------------------------------------------|---------------------|
| TIEM CODE                                                                                                    | T SELL PRICE REMOVE |
|                                                                                                    |                     |
| AD01090 PLUMPT NUT such 92g carton/150 150 09/2019 0.00 0.00                                                                                                    | xx O                |
|                                                                                                    |                     |
| AE18123 VITAMINE A 100 000 UI caps 20 09/2020 0.00 0.00                                                                                                    | 00.00               |
| AE18124 VITAMINE A 200 000 UI caps 150 12/2019 0.00 0.00                                                                                                    | 0 0.00 0            |

The cost and sell price are visible when doing stocktakes:

| Comment      |                |                |        |                      | 1           |              | >         |
|--------------|----------------|----------------|--------|----------------------|-------------|--------------|-----------|
| ITEM NAME    | ABACAVIR / LAN | 4IVUDINE 60/30 | MG CP  |                      |             |              | Add Batch |
| BATCH NAME   | COST PRICE     | SELL PRICE     | EXPIRY | SNAPSHOT<br>QUANTITY | ACTUAL \$   | DIFFERENCE 🖨 | REASON    |
| stocktake_21 | 10.00          | 10.00          |        | 56                   | Not Counted | N/A          | N/A       |
|              |                |                |        |                      |             |              |           |
|              |                |                |        |                      |             |              |           |
|              |                |                |        |                      |             |              |           |
|              |                |                |        |                      |             |              |           |
|              |                |                |        |                      |             |              |           |
|              |                |                |        |                      |             |              |           |
|              |                |                |        |                      |             |              |           |
|              |                |                |        |                      |             |              |           |
|              |                |                |        |                      |             |              |           |

Previous: **3. Create the Store** | | Next: **5. Setting up the Users to access the store** 

Default value is in italics- this is used if pref is not configured

From:

https://wiki.msupply.foundation/ - mSupply Foundation Documentation

Permanent link: https://wiki.msupply.foundation/en:mobile:setup:server\_side:config?rev=1585248683

Last update: 2020/03/26 18:51

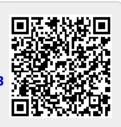